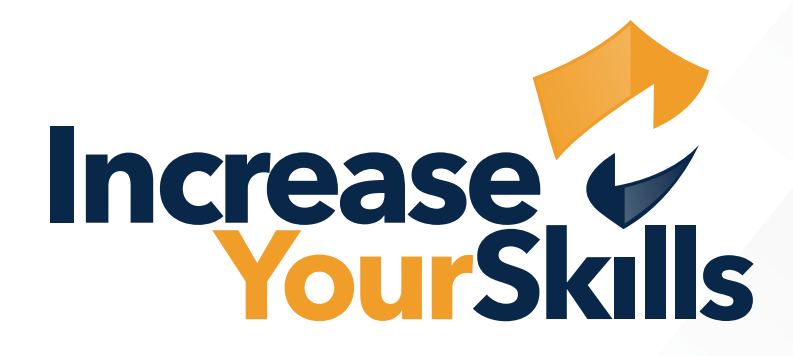

# INSTRUCTIONS: ALLOWLISTING EXCHANGE ONLINE, OFFICE 365

# TABLE OF CONTENTS

# ALLOW MESSAGES FROM THE IYS MAIL SERVER

- Security
- Add the IYS IP address
- Add the IYS domain

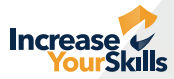

## ALLOW MESSAGES FROM THE IYS MAIL SERVER

#### **Security**

Log in to the Office 365 Admin Console and select the **Security** menu item.

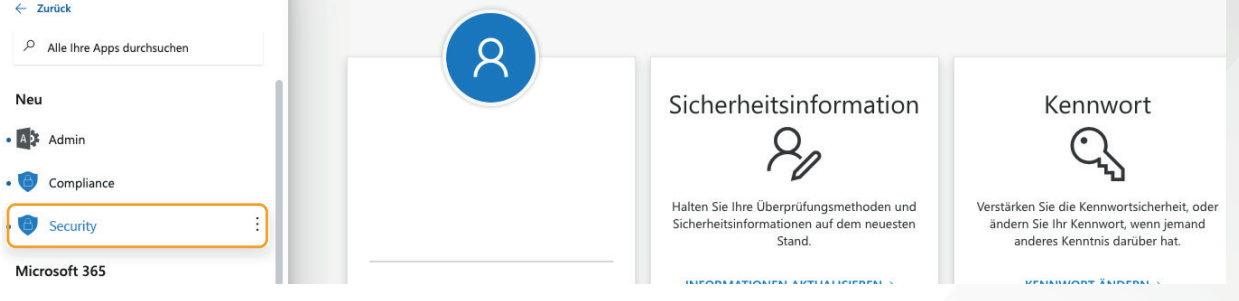

## Add the IYS IP address

Select **Policies & rules** from the menu on the left. A new interface opens, here click on the item **Threat policies**.

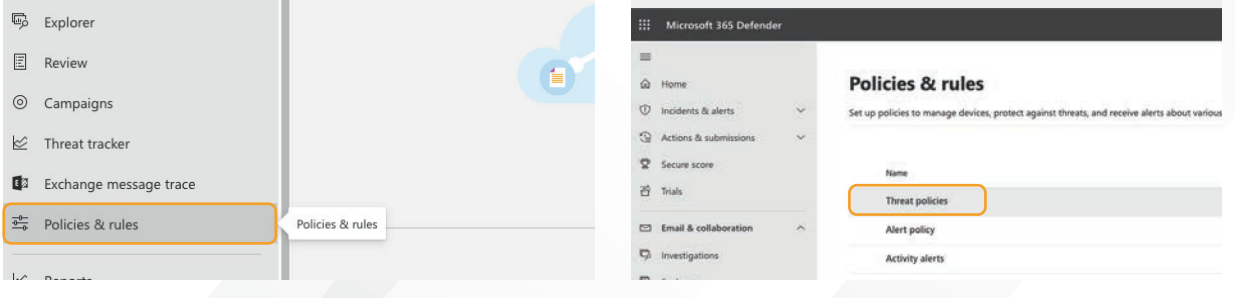

Under **Threat policies**, select the **Anti-spam** option and then click on the option **Connection filter policy**.

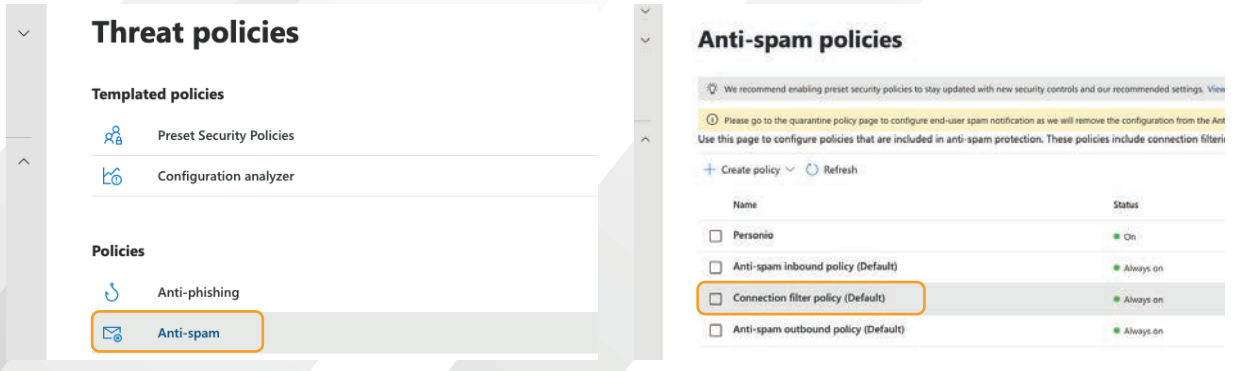

In the right-hand window, select **Edit connection filter policy**.

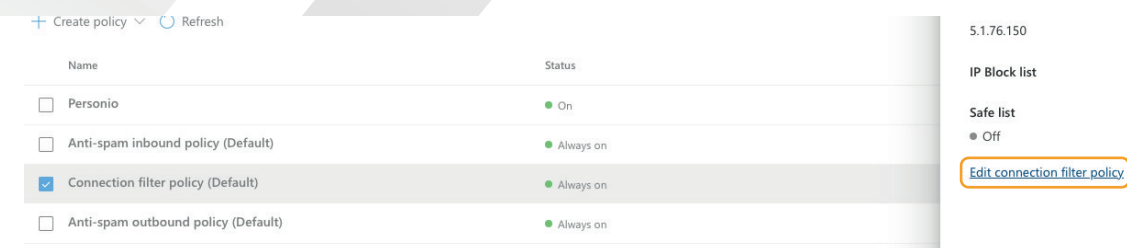

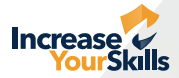

Under **Always allow messages from the following IP addresses or address range** add our IP address: **5.1.76.150**.

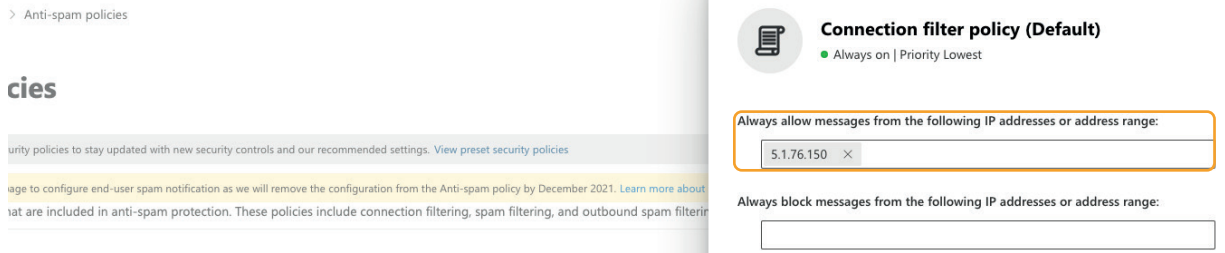

### Add the IYS domain

Now set up the **Anti-spam inbound policy** by clicking on it. Select the option **Edit allowed and blocked senders and domains** in the pop-up.

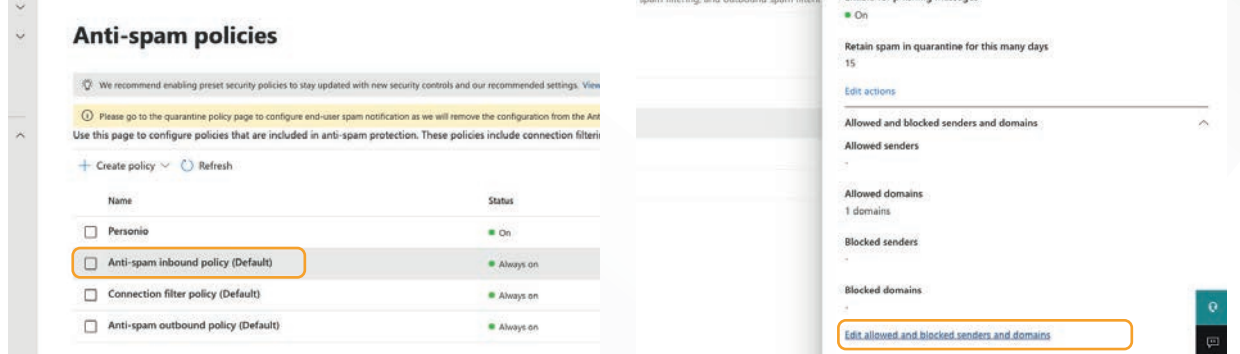

Click on **Allow domains** under Domains. Under **Add domains**, add our email server domain: **mx.1ys.de**.

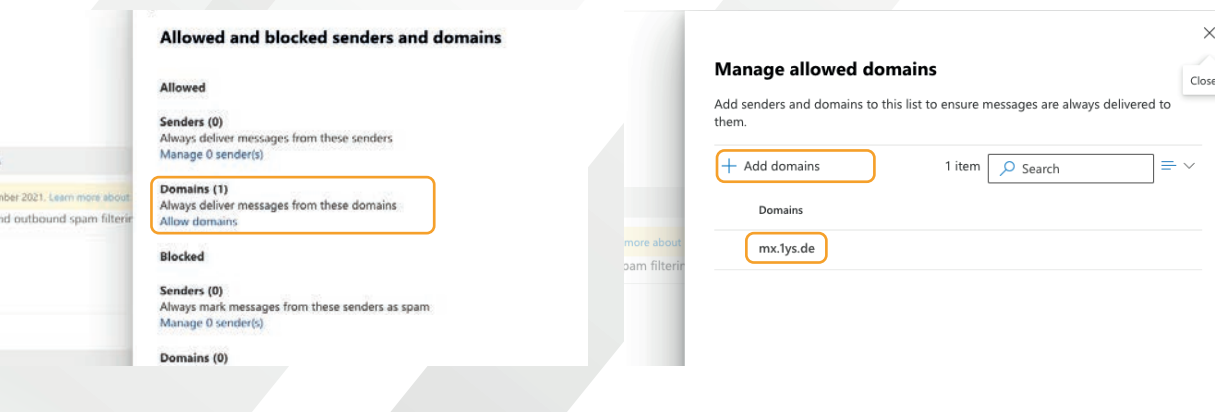